# **院外連線操作步驟**

## **步驟一、自醫院首頁,點選【研究教學】→【教學資源】→【土城醫院圖書館】 或直接 Google 搜尋「土城醫院圖書館」**

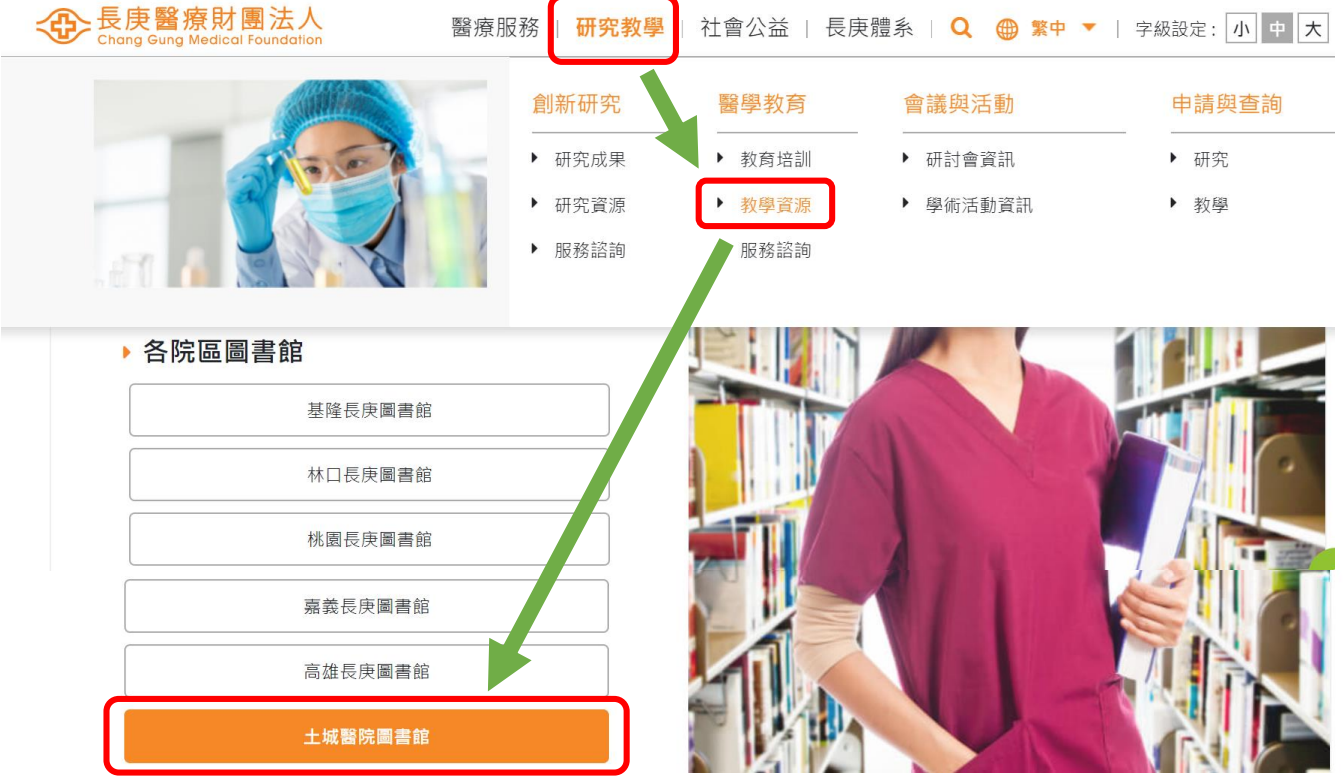

## **步驟二、於圖書館首頁,點選【電子資源】→【院外連線】**

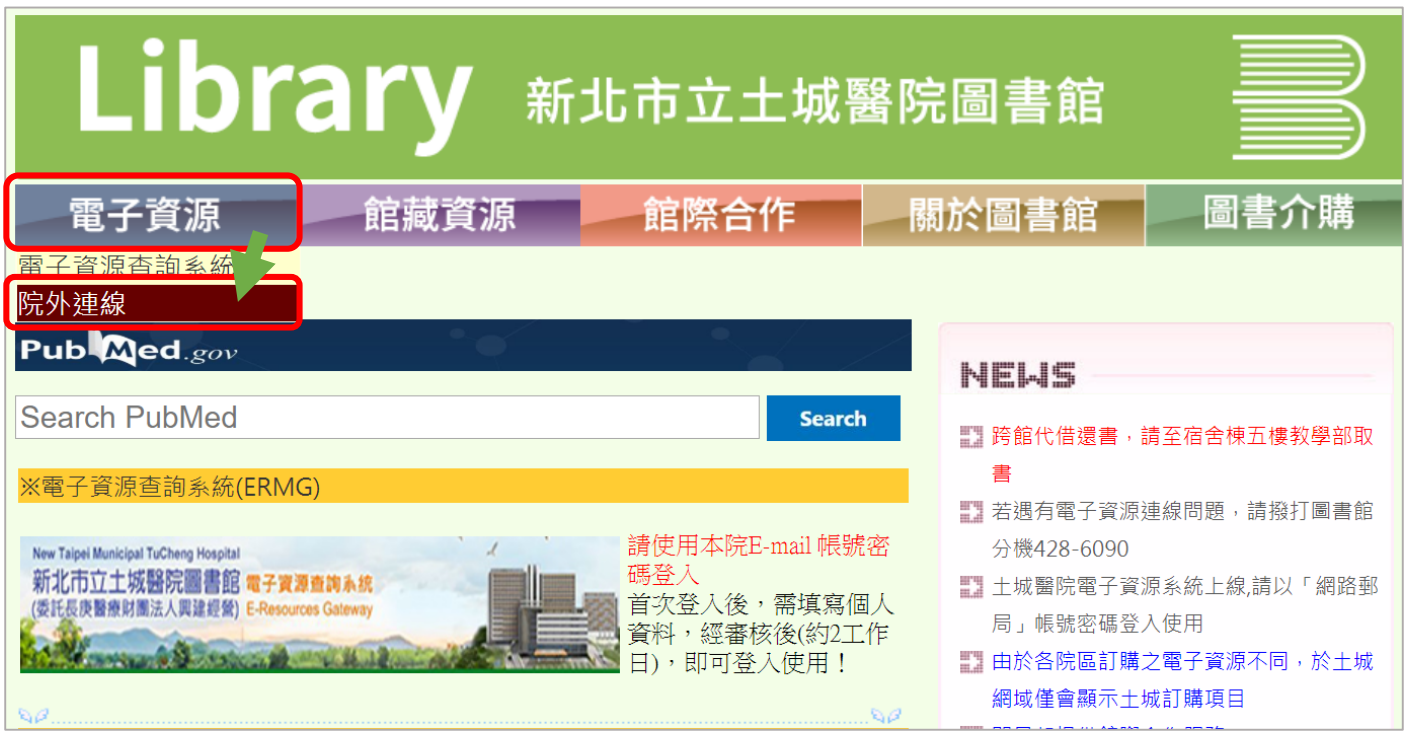

#### **步驟三、於院外連線認證系統,輸入【個人網路郵局帳號密碼】**

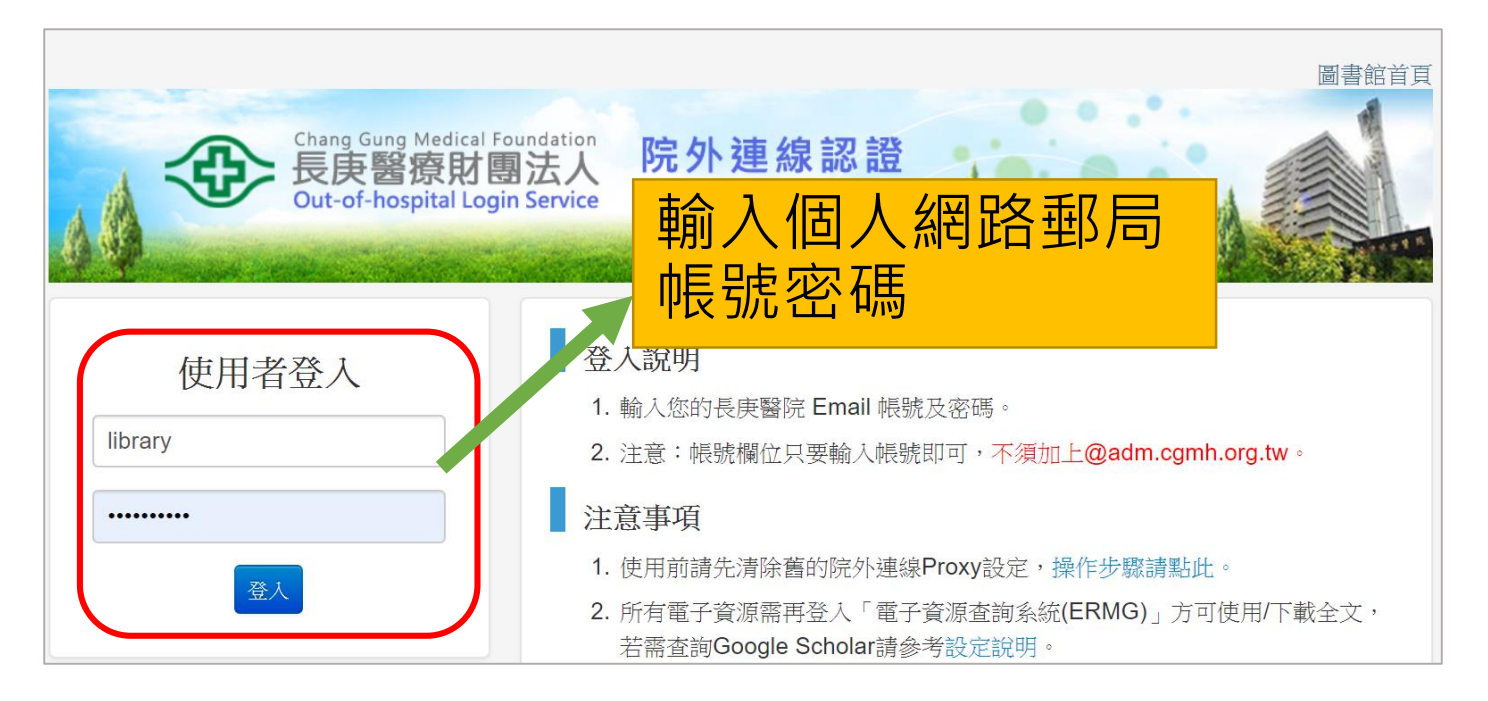

#### **步驟四、於電子資源查詢系統,輸入【個人網路郵局帳號密碼】**

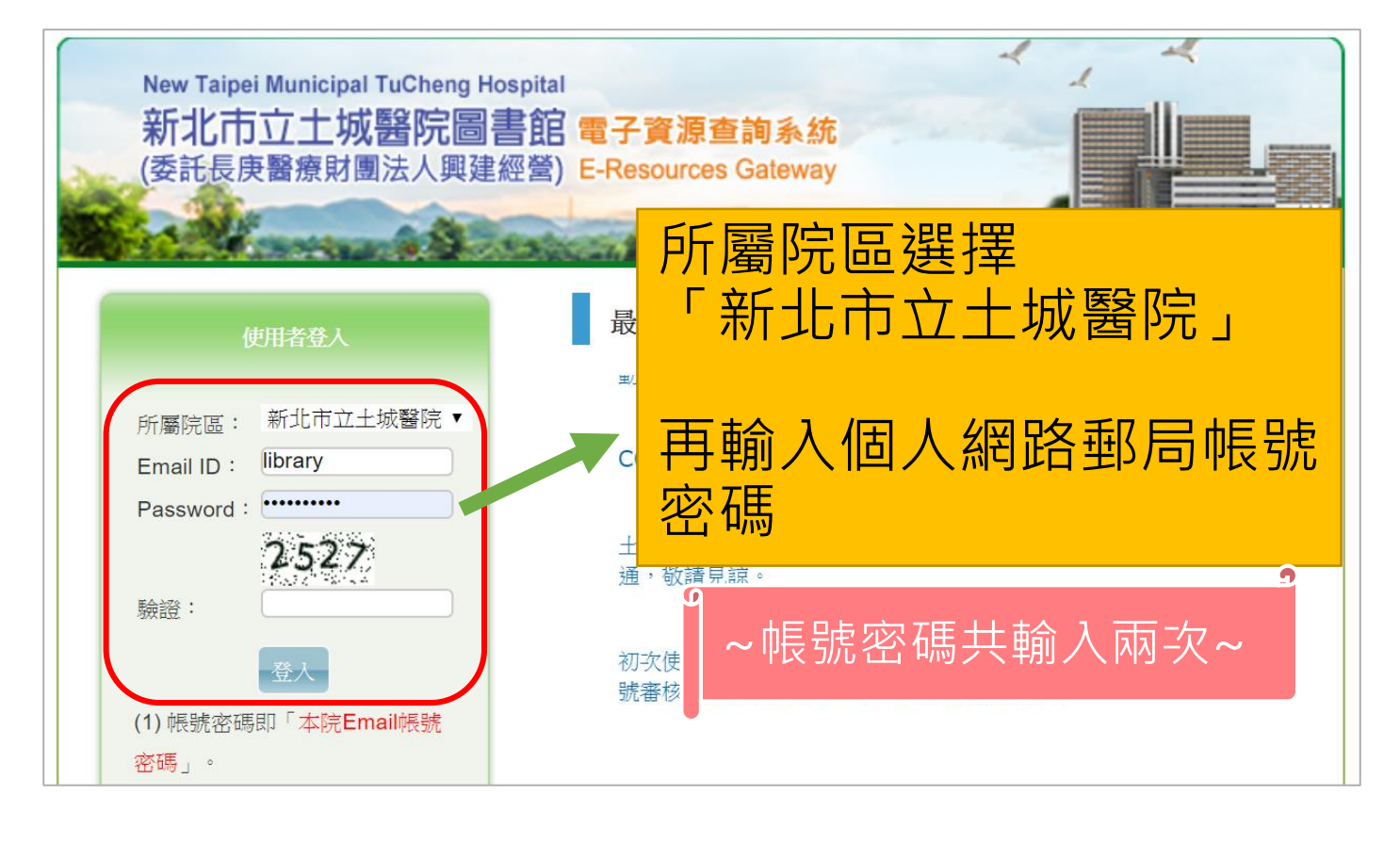